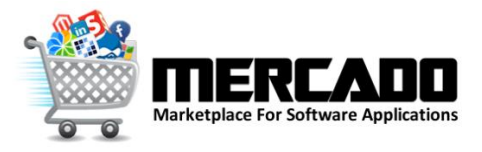

# **Mercado User Guide**

**Version 1.0.0**

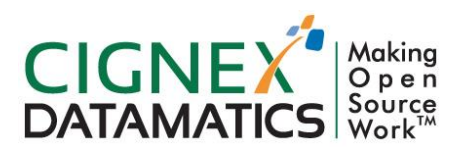

**Private/Proprietary** Contains Private or Proprietary Information. The terms and contents of this document are confidential to CIGNEX.

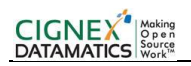

# **Table of Contents**

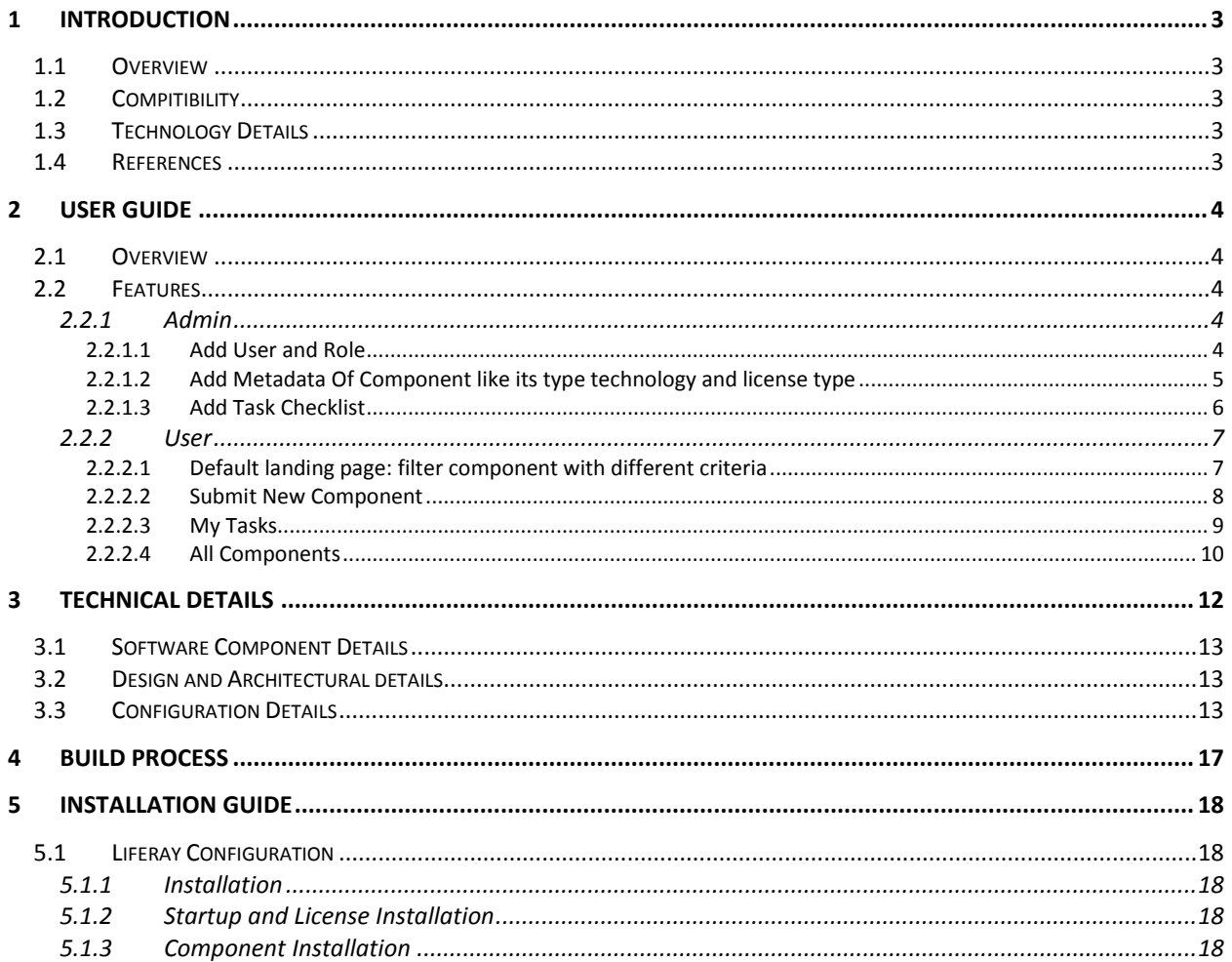

#### <span id="page-2-0"></span>Introduction **1**

# <span id="page-2-1"></span>**1.1 Overview**

Mercado provides easy platform for users to share their reusable components. It provides end to end process for introducing new components and making it available to other users as downloads based on request. It also maintains work flow of different stage throughout the process of publishing each component. This product has two parts, admin and user for maintaining the different components.

# <span id="page-2-2"></span>**1.2 Compitibility**

This component is dependent on Liferay Portal. We have tested this component for following versions of Liferay Portal.

- Liferay Portal CE 6.1 GA2
- ZK CE 6.0.1

# <span id="page-2-3"></span>**1.3 Technology Details**

This component is developed based on following technologies, frameworks and libraries.

- Liferay Portal
- ZK Framework

# <span id="page-2-4"></span>**1.4 References**

[http://books.zkoss.org/wiki/ZK\\_Installation\\_Guide/Setting\\_up\\_Servers/Liferay](http://books.zkoss.org/wiki/ZK_Installation_Guide/Setting_up_Servers/Liferay)

<http://www.zkoss.org/documentation>

#### <span id="page-3-0"></span>**User Guide 2**

### <span id="page-3-1"></span>**2.1 Overview**

This product provides end to end process from introducing new component to full fledge product. Users can request to download the components and use them directly in development.

# <span id="page-3-2"></span>**2.2 Features**

The features are divided into two parts Admin & User.

### <span id="page-3-3"></span>**2.2.1 Admin**

### **2.2.1.1 Add User and Role**

<span id="page-3-4"></span>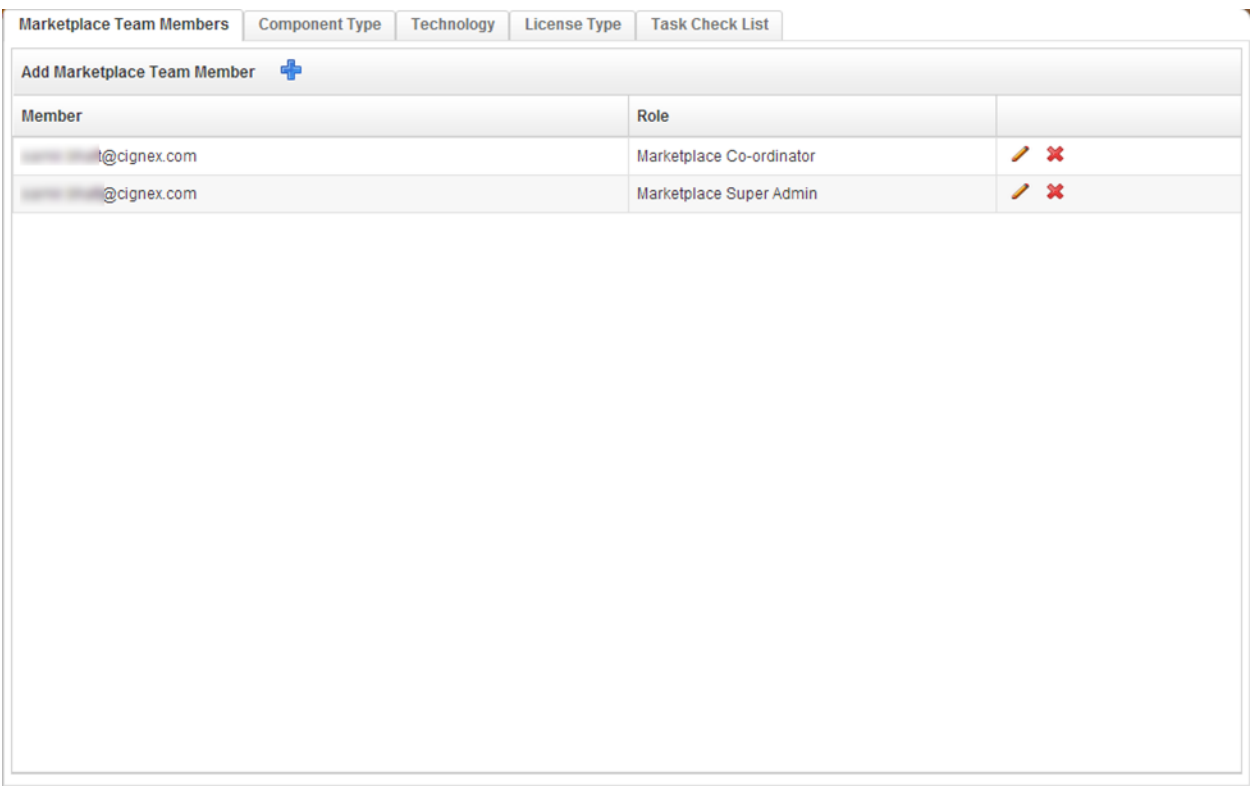

- Admin can add, edit or remove any user to the Mercado team and assign them roles.
- Mercado Co-ordinator can review any submitted components after accepting or rejecting them by interacting with the submitter.

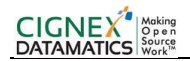

### <span id="page-4-0"></span>**2.2.1.2 Add Metadata Of Component like its type, technology and license type**

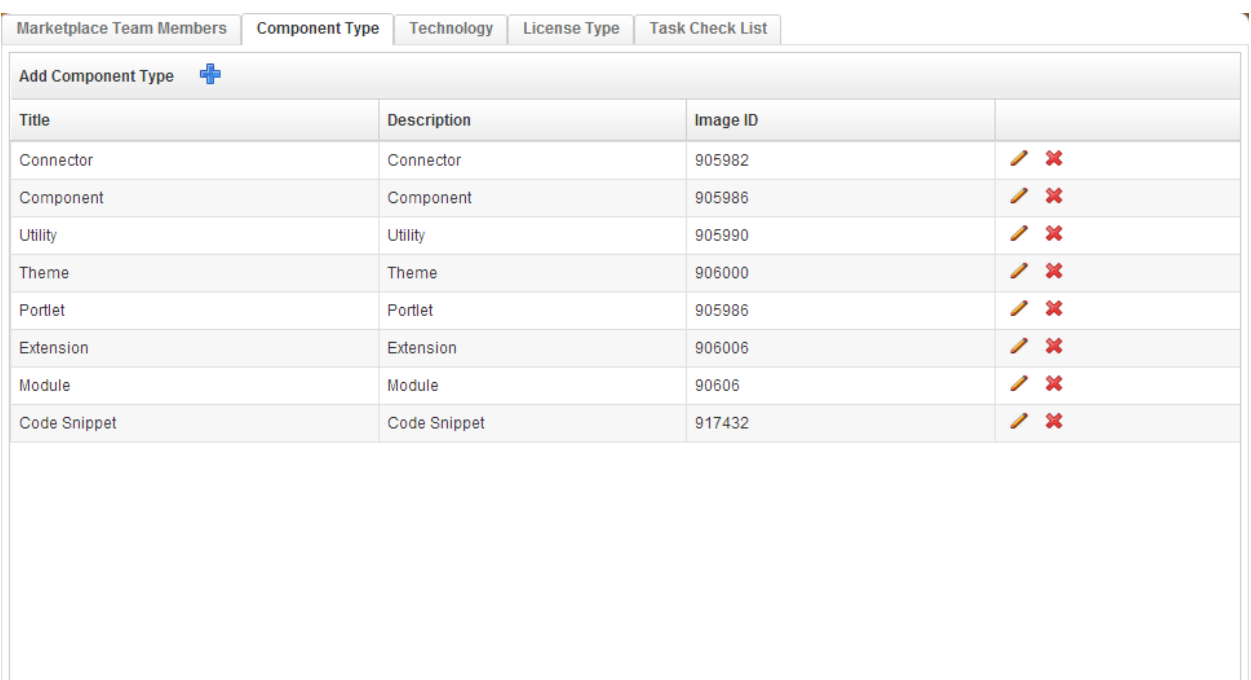

- Admin can add, edit or remove component types, technologies and licences.
- Users will see only these component types, technologies and licences when adding a new component and they will have to choose in which category their component falls.
- Users can also filter the components on the default landing page using any combination of these types, technologies and licences.
- Image with the corresponding image ID must be added to Liferay for the image to be correctly displayed to the user.

# <span id="page-5-0"></span>**2.2.1.3 Add Task Checklist**

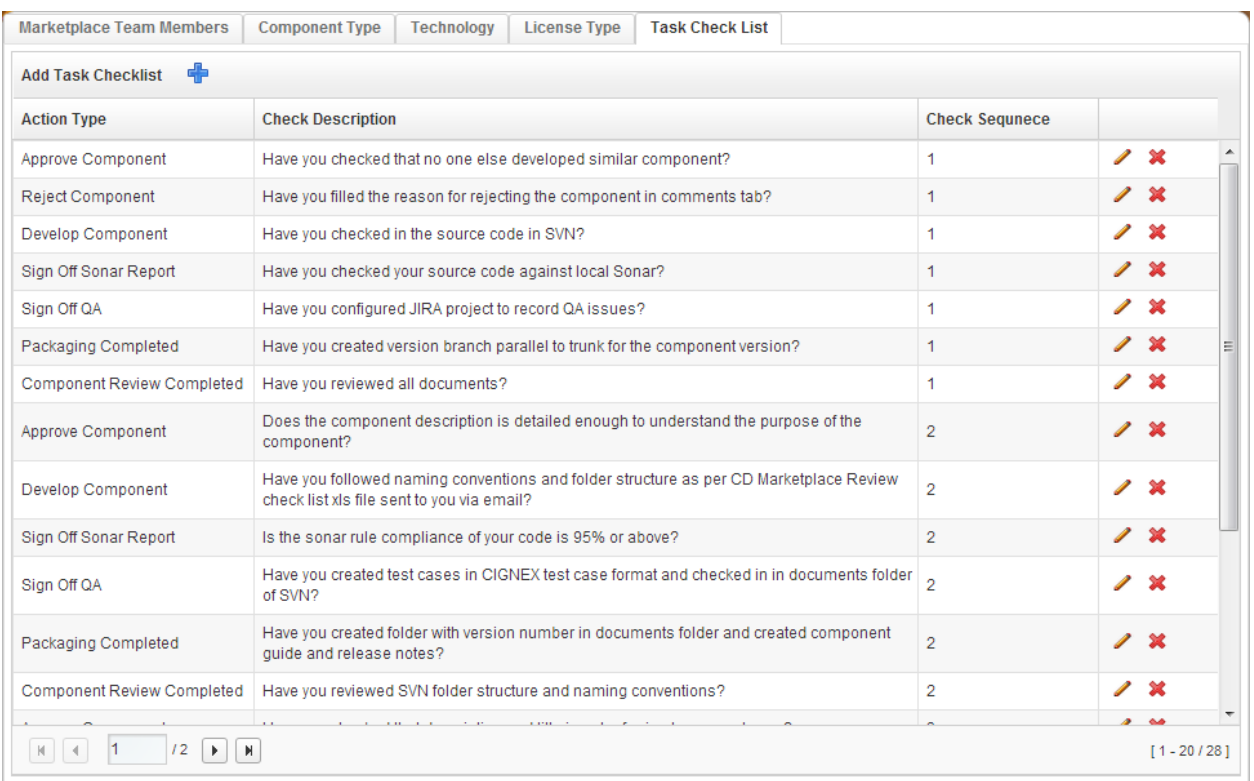

- Admin can add, edit or remove task and its sequence to the checklist of any action type.
- These tasks must be completed at a particular stage of workflow before the specified action can be taken.
- After all the tasks for the next action are complete then and only then will the workflow proceed. $\bullet$

# <span id="page-6-0"></span>**2.2.2 User**

# <span id="page-6-1"></span>**2.2.2.1 Default landing page: filter component with different criteria**

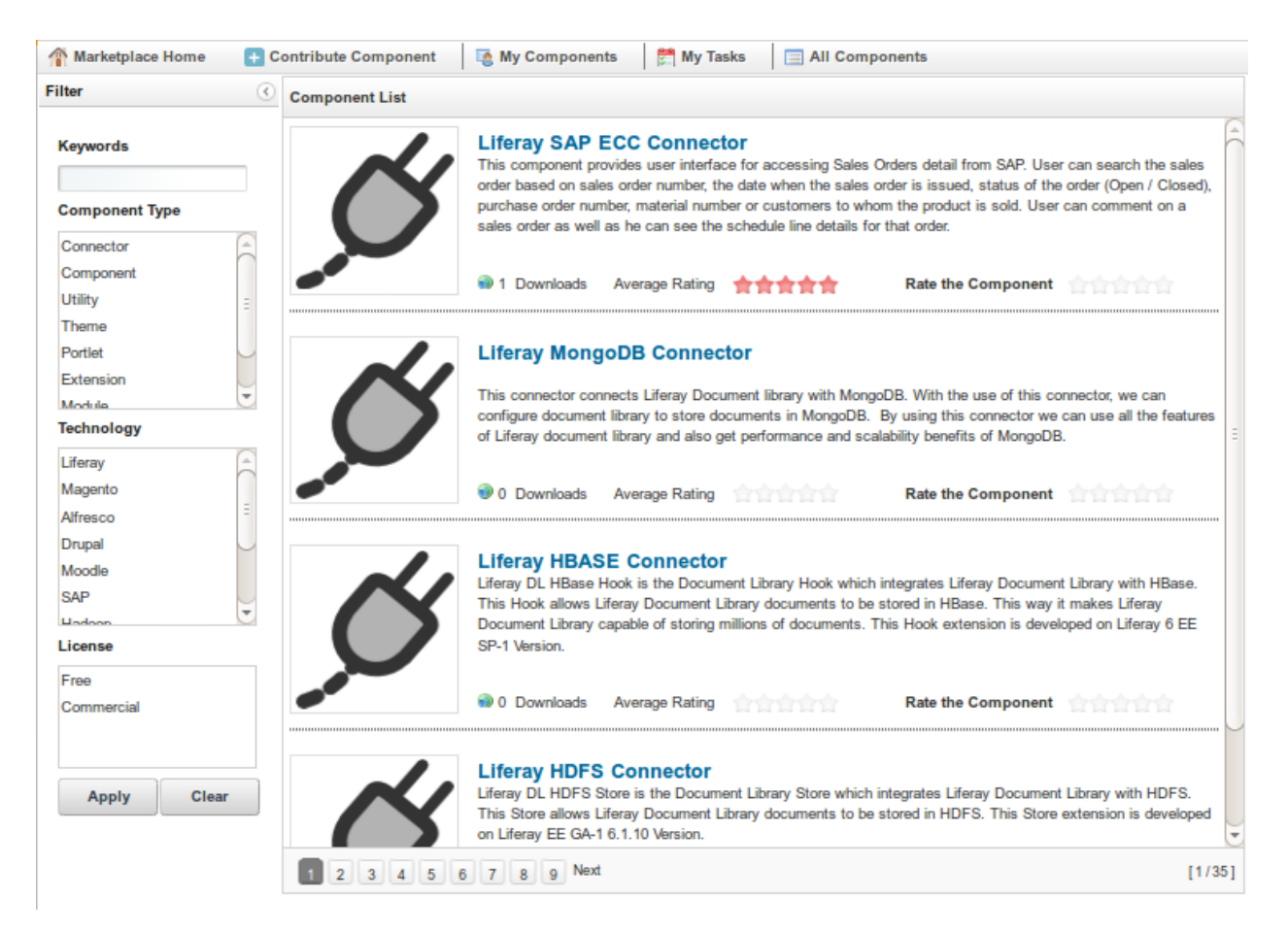

- User can view all components or filter them with different criteria provided on the left side with license type, technology etc.
- User can read the short overview of the displayed components and can find more information about any particular component of interest by clicking on the component name.
- User can view average component rating as well as rate the component himself.
- All the components are neatly arranged into multiple pages for easy navigation.

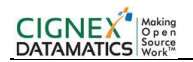

# <span id="page-7-0"></span>**2.2.2.2 Submit New Component**

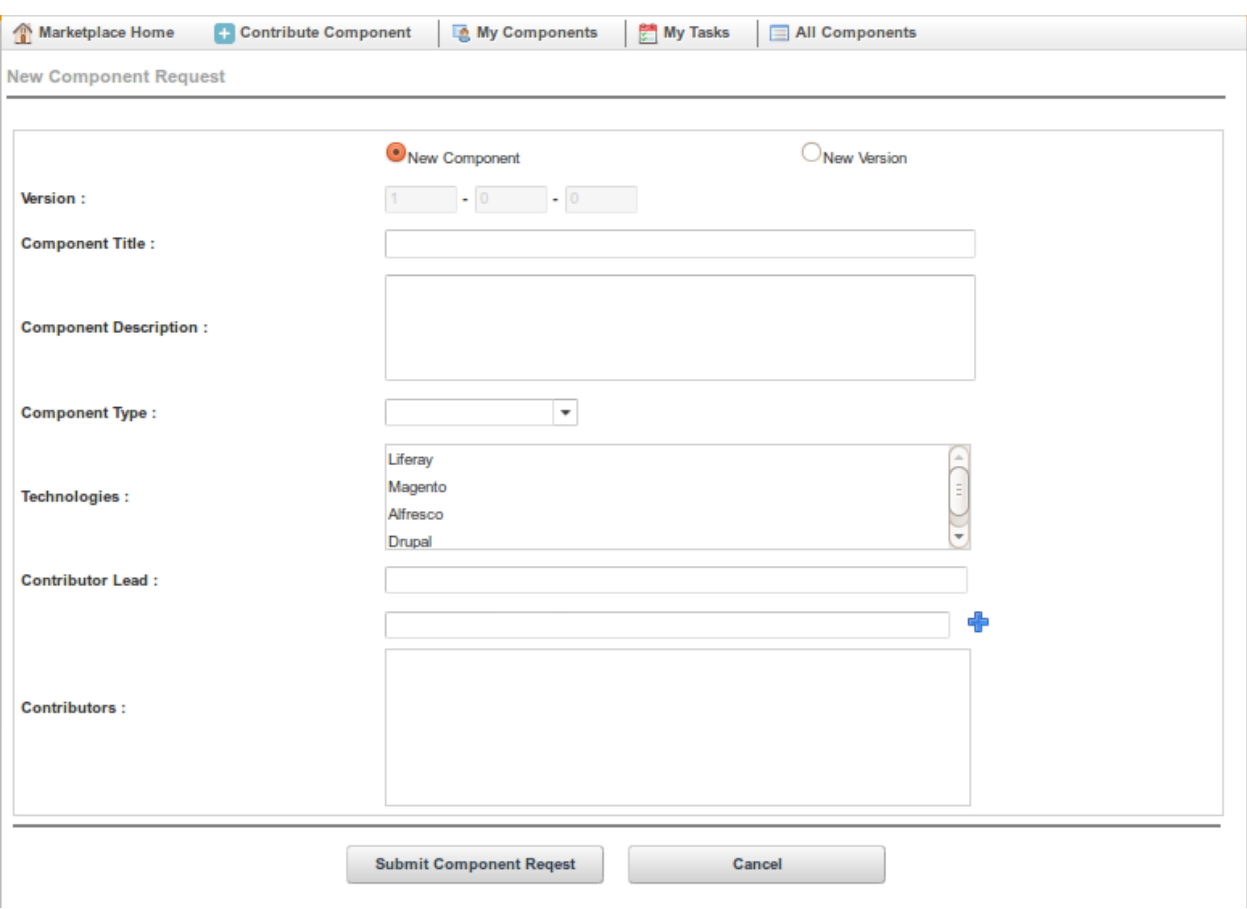

- If user wants to contribute a new component then he can do that here.
- If component is new then new component radio button is used for that and if component already has a previous release then user will select new version and provide proper version for the new release.
- In this screen user has to provide all the necessary details for the component that he/she is submitting.
- Request to add new component is generated and sent to the coordinator by email for review and new workflow is started from this point on for the component.
- This particular component is added on "My Components" section and "All Components" tab list.

### <span id="page-8-0"></span>**2.2.2.3 My Tasks**

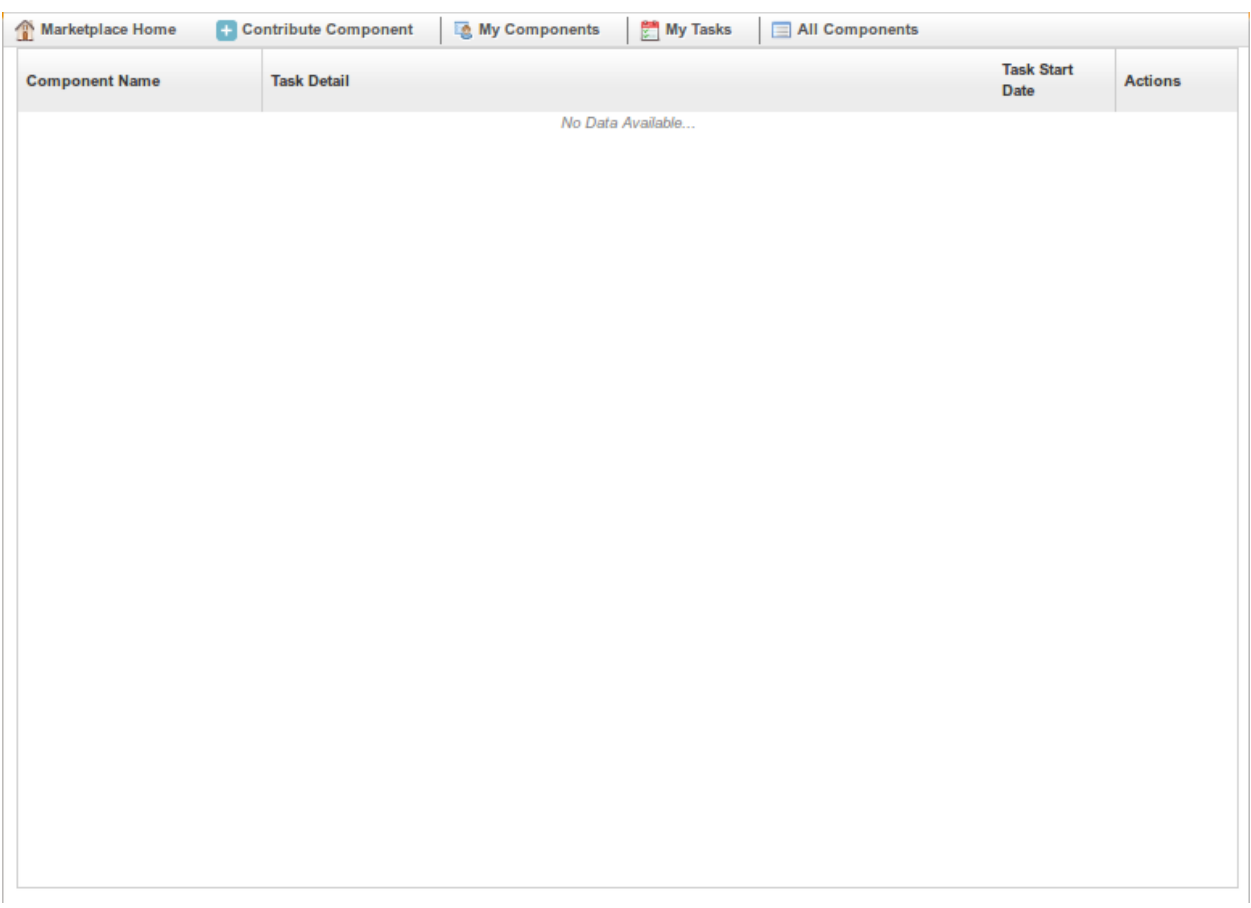

- This section shows all the pending tasks that the user must complete in order to publish their component.
- It provides information to the user about what must be done to progress their component to the next phase and ultimately to publish it.
- User can directly take action by clicking on the link provided in the last column of any task.
- Once the task is completed and the component enters into next phase, then that task entry is removed from the list.
- A new task may be added after completing the current task if more user action is required.

# <span id="page-9-0"></span>**2.2.2.4 All Components**

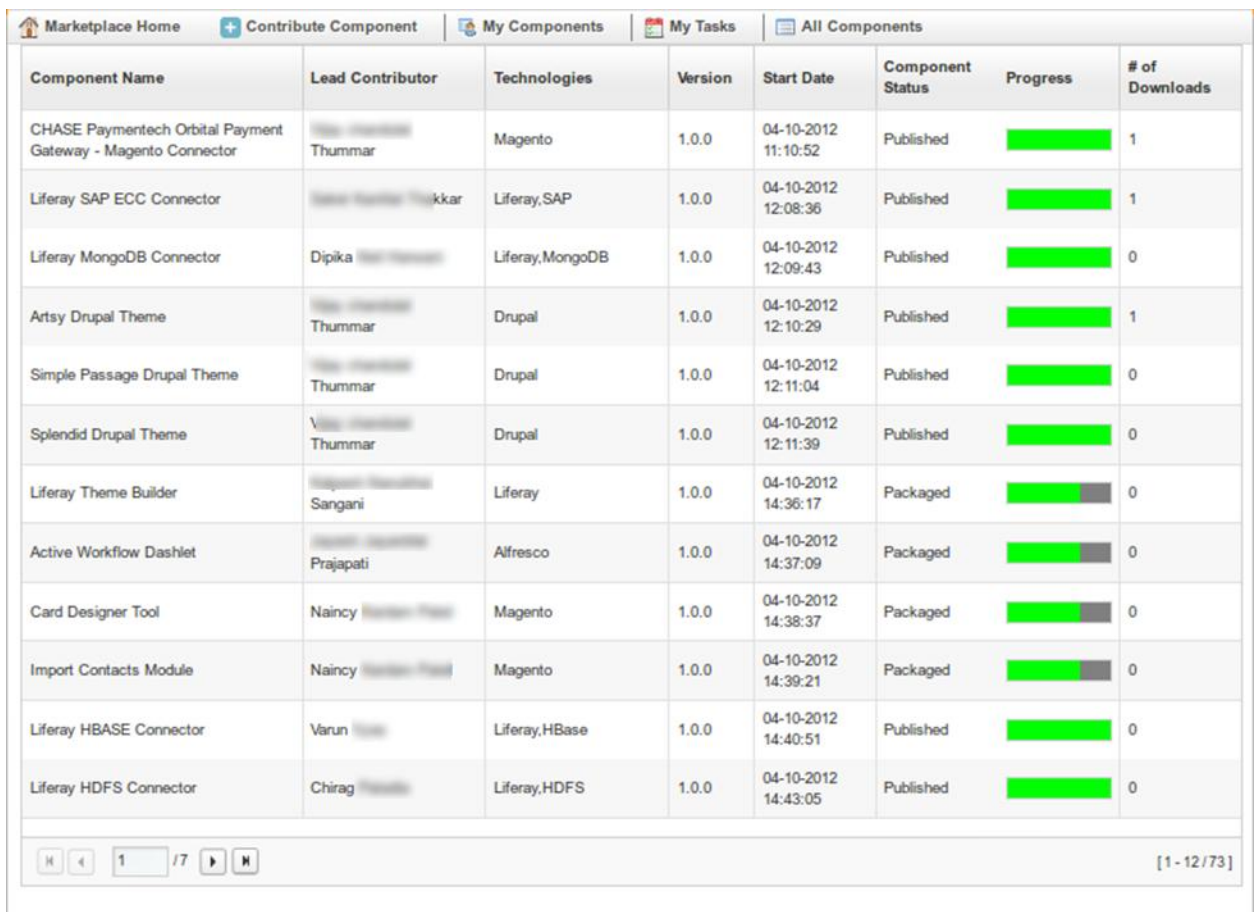

- This section shows all the components that have been submitted to Mercado by all the users.
- It also shows some basic information about the components along with there status on  $\bullet$ Mercado.
- Co-ordinators can directly edit any of the components from here if it is required.

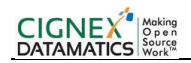

# **2.2.2.5 My Components**

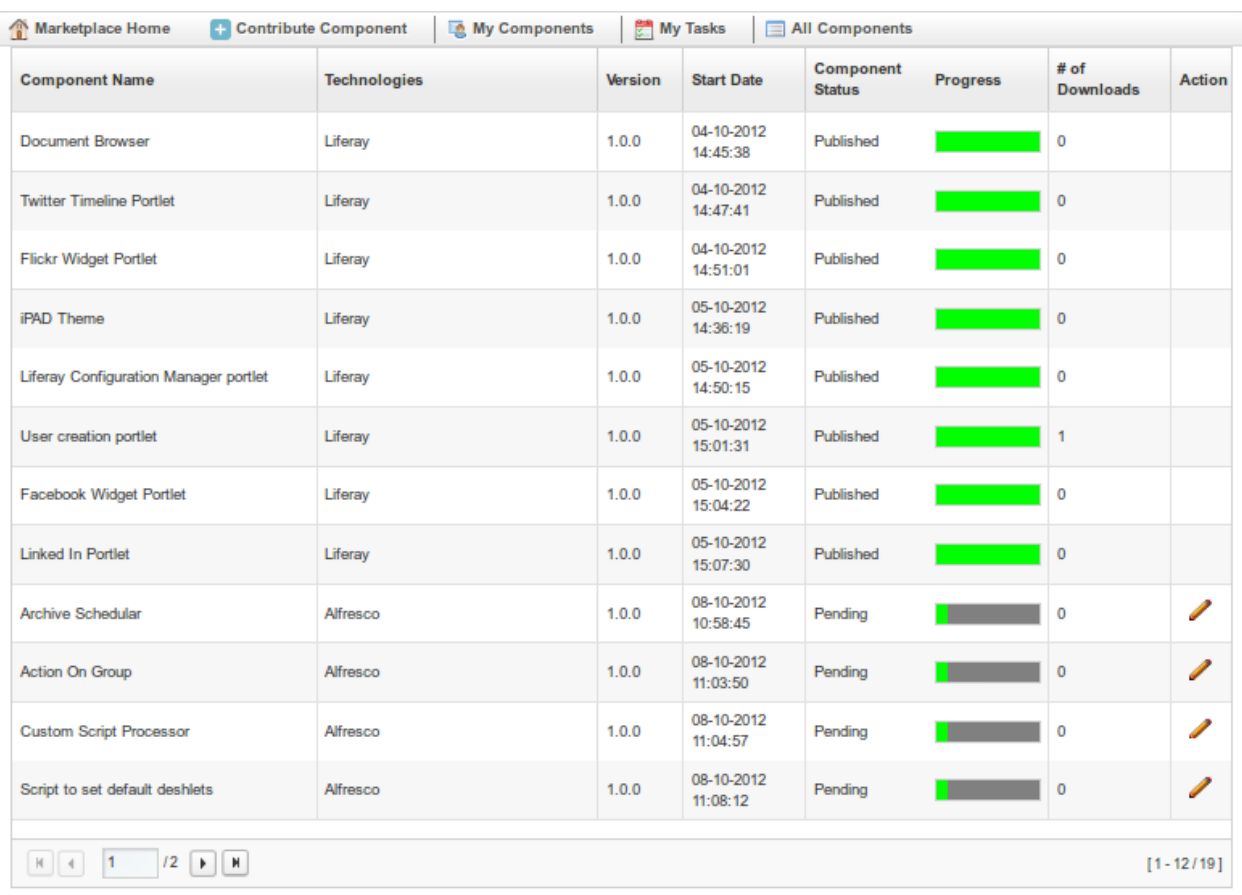

- This screen shows all the components that the current user has either submitted or is part of its development.
- It shows some basic information of the components with its current status progress in the workflow.
- User can directly edit the information of any of the unpublished components by clicking on the icon in the last column where after he will be redirected to the edit component page.

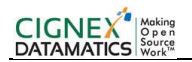

Ш

# <span id="page-11-0"></span>**2.2.2.6 Edit Component**

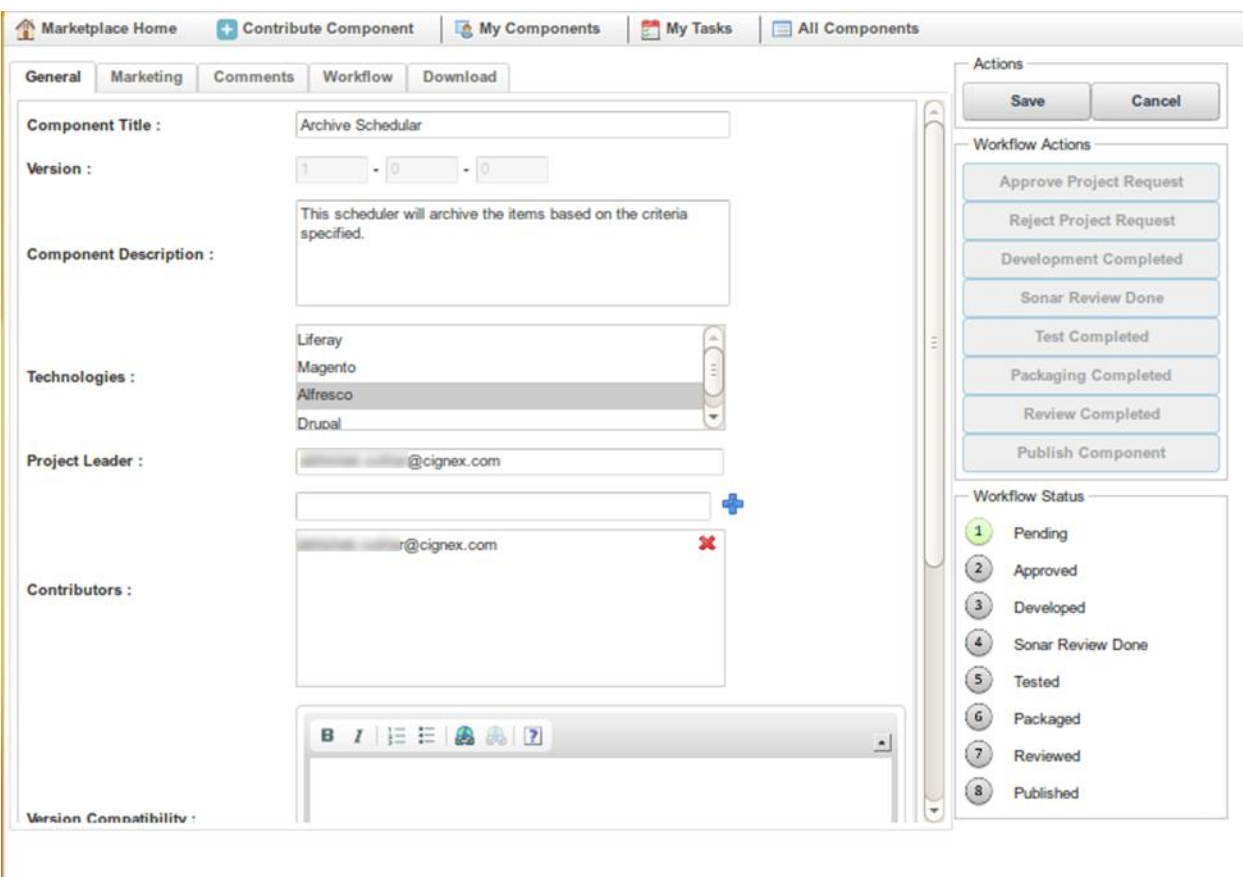

- Very important feature of the application is shown by this screen which helps to maintain and manage the workflow of any component.
- When user submits a component to Mercado a new workflow for that component is initiated and managed by this screen.
- Here the user can edit any basic details of the component such as its contributors, its compatibility, technologies, svn project url, source code url, documentation url, JIRA project url, sonar project url etc.
- On every phase of the workflow email notification are sent by the application to the contributors and the co-ordinators that are following the workflow progress.
- There are other sub-tabs which help to navigate the full "Edit Component" page easily.
- Marketing tab is to edit marketing related details like licence type, component thumbnail etc.
- Comments tab can be used by the contributors and co-ordinators to communicate with each other when required.
- Workflow tab shows the last activity performed on the component, by whom and when.

#### **Technical Details 3**

# <span id="page-12-0"></span>**3.1 Software Component Details**

This component is dependent on Liferay Portal. We have tested this component for following versions of Liferay Portal.

Liferay Portal CE 6.1 GA2

# <span id="page-12-1"></span>**3.2 Design and Architectural details**

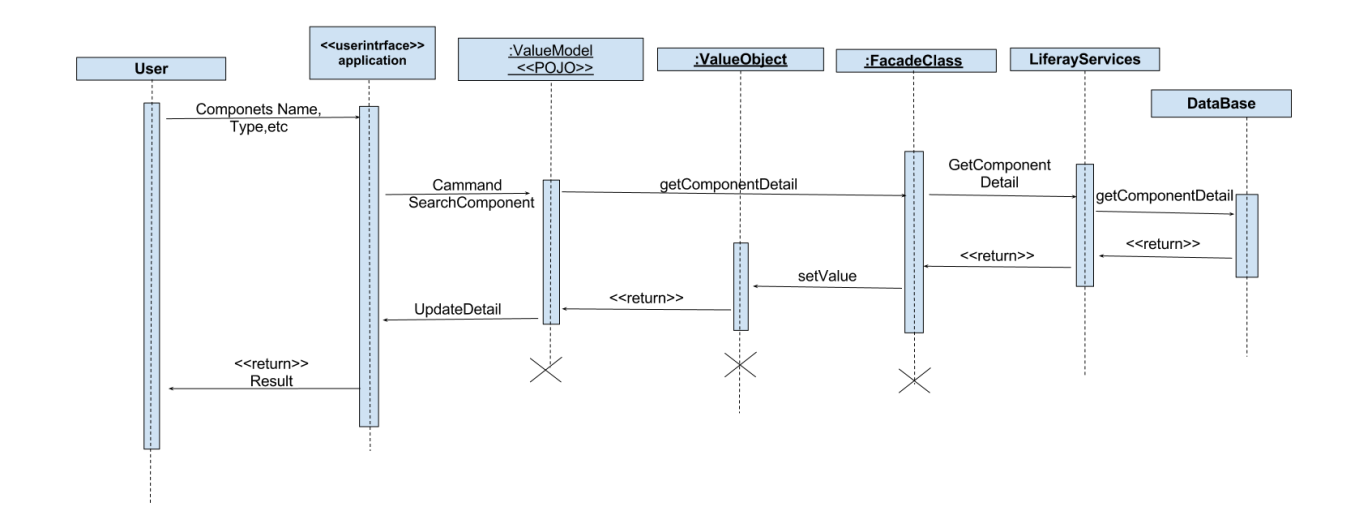

# <span id="page-12-2"></span>**3.3 Configuration Details**

Configurations in portlet.properties file:

This settings are required by the Portlet to send email. Please change the values to those that are provided by your email service provider.

// Defines the out-going email protocol marketplace.mail.smtp.protocol=smtp

// Enable/disable authentication to send mail? marketplace.mail.smtp.auth=true

// Host address provided by the email sevice provider for smtp marketplace.mail.smtp.host=lists.cignexdatamatics.com

// Port address provided by the service provider for smtp marketplace.mail.smtp.port=25

// Username of the account to be used to send mail

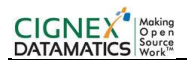

marketplace.mail.smtp.user=username

// Password of the account to be used to send mail marketplace.mail.smtp.password=password

// Email address of the sender which the receiver will see marketplace.mail.smtp.fromAddress=no-reply.mercado@cignex.com

// Name of sender which the receiver will see marketplace.mail.smtp.fromName=Mercado Administrator

// Enable/disable auto mail notification marketplace.mail.enabled=true

#### **The following documents are sent as attachments to the lead contributor**

They are present in \${plugin-sdk}\marketplace-portlet\docroot\WEB-INF\src\com\cignexdatamatics\marketplace\dependancies directory and they must be modified according to your needs before deploying the portlet.

- about-{component-name}.docx  $\bullet$ 
	- $\circ$  "About Component" Template will be sent to the contributor as a reference.
- About-sample-component.docx
	- $\circ$  A sample file of "About Component" will be sent to the contributor as a reference.
- component-guide-template.docx
	- o Component guide template sent to the contributor.
- sample-component-guide.docx
	- o Sample component guide sent to the contributor.
- CD\_Marketplace\_Guide.pdf  $\bullet$ 
	- o Component submission guideline sent to the contributor.
- CD Marketplace Review Checklist.xlsx  $\bullet$ 
	- o Checklist of things to take of before a component is packaged.
- release-notes-template.docx
	- o Component release note template sent to the contributor.
- sample-component-release-notes.docx
	- o Sample component release note.

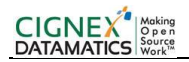

These are the email templates which are used for the mail subject and body for various mails sent by the system.

- email component added subject.tmpl & email component added body.tmpl o Sent to the Contributor Lead when he submits new component.
- email component approval request subject.tmpl & email component approval request body.tmpl
	- $\circ$  Sent to the co-ordinator for approval request when a new component is submitted.
- email\_component\_approved\_subject.tmpl & email\_component\_approved\_body.tmpl o Sent to the Contributor Lead when his component is approved.
- email\_component\_rejected\_subject.tmpl & email\_component\_rejected\_body.tmpl o Sent to the Contributor Lead when his component is rejected.
- email\_component\_development\_completed\_subject.tmpl & email\_component\_development\_completed\_body.tmpl
	- o Sent to the Contributor Lead when he completes the development phase.
- email component sonar review completed subject.tmpl & email component sonar review completed body.tmpl
	- o Sent to the Contributor Lead when he submits the SONAR review.
- email\_component\_tested\_subject.tmpl & email\_component\_tested\_body.tmpl
	- $\circ$  Sent to the Contributor Lead when he has fully tests the component and progresses the workflow.
- email\_component\_packaged\_subject.tmpl & email\_component\_packaged\_body.tmpl
	- o Sent to the Contributor Lead when he is finished with the packaging.
- email\_component\_review\_request\_subject.tmpl & email component review request body.tmpl
	- $\circ$  Sent to the Coordinator when the contributor has completed the process till packing of the component.
- email\_component\_reviewed\_subject.tmpl & email\_component\_reviewed\_body.tmpl
	- $\circ$  Sent to the Contributor Lead when the Coordinator is done with reviewing of the submitted component.
- email\_component\_publish\_request\_subject.tmpl & email component publish request body.tmpl
	- o Sent to the Coordinator requesting him to publish the packaged component to Mercado.
- email\_component\_published\_subject.tmpl & email\_component\_published\_body.tmpl
	- $\circ$  Sent to the Contributor Lead when his component has been published to the Mercado.

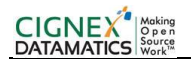

- email\_component\_download\_request\_subject.tmpl & email\_component\_download\_request\_body.tmpl
	- o Sent to the Coordinator when any user requests to download any component published in Mercado.
- email\_component\_download\_request\_approval\_subject.tmpl & email\_component\_download\_request\_approval\_body.tmpl
	- o Sent to the User when his download request is approved.

#### <span id="page-16-0"></span>**Build Process 4**

We developed this component as part of Liferay Plugin SDK. In order to build this component you need to follow following steps.

- Download and configure Liferay 6.1 GA2 CE Plugin SDK.  $\bullet$
- Get the latest code from the SVN repository that is provided to you.  $\bullet$
- Now from command prompt, navigate to <PLUGIN\_SDK\_DIR>/portlets/mercado-portlet directory.
- Run following command.  $\bullet$

ant war

You will find mercado-portlet.war file in <PLUGIN\_SDK\_DIR>/dist directory $\bullet$ 

#### <span id="page-17-0"></span>**Installation Guide 5**

# <span id="page-17-2"></span><span id="page-17-1"></span>**5.1 Liferay Configuration**

### **5.1.1 Installation**

Download Liferay 6.1 CE GA2 addition and place it to some directory i.e. in /opt/liferay/liferay-portal-6.1.10-ce-ga2/ directory in linux environment.

### <span id="page-17-3"></span>**5.1.2 Startup and License Installation**

 $\bullet$ Goto <LIFERAY\_HOME>/tomcat-7.0.25/ and execute below command to start Liferay.

./bin/startup.sh

Now copy your license file to <LIFERAY\_HOME>/deploy directory.  $\bullet$ 

#### **5.1.3 Component Installation**

<span id="page-17-4"></span>Copy mercado-portlet.war file to <LIFERAY\_HOME>/deploy. $\bullet$